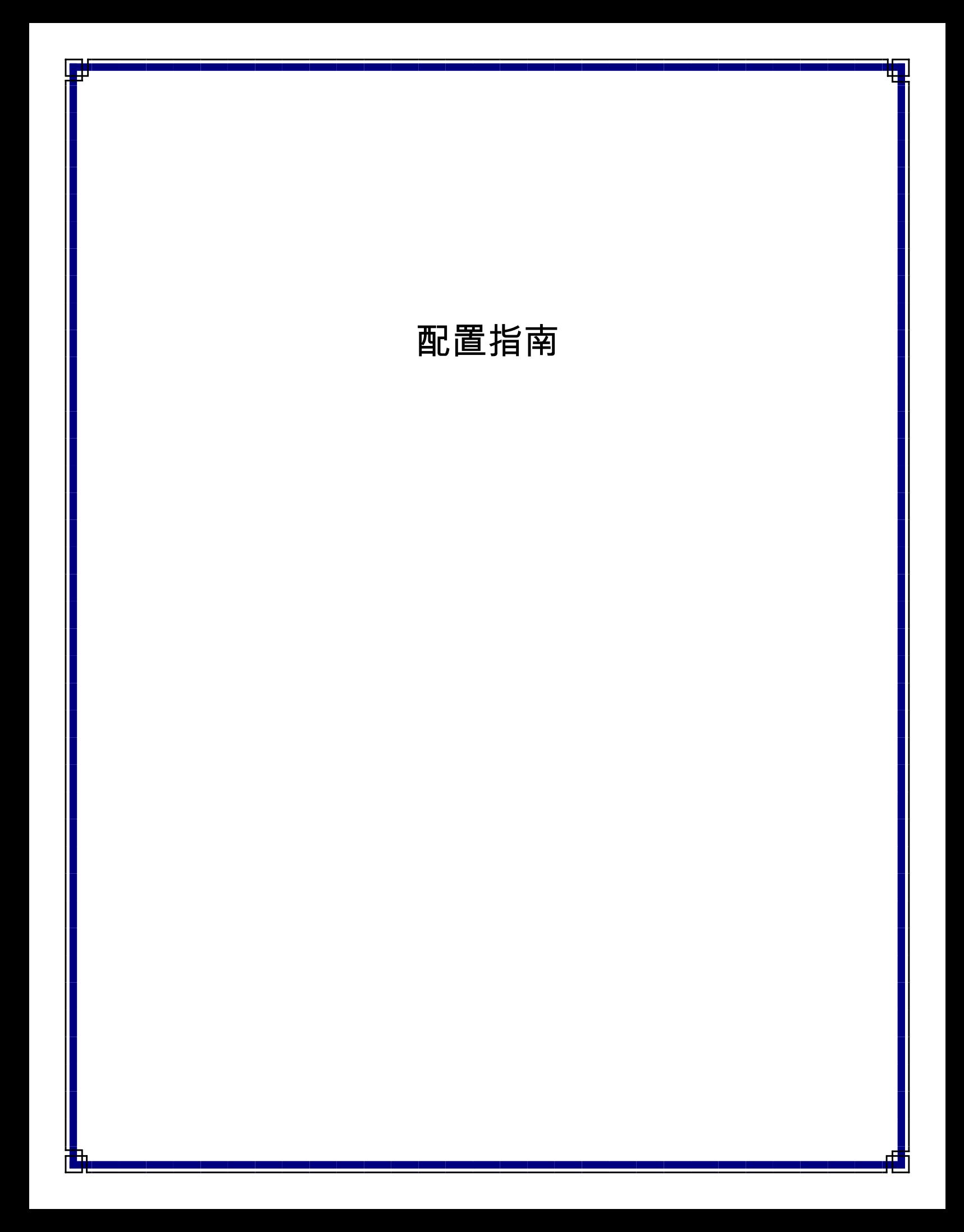

# 软件安装 **-** 目录

软件配置概述 CommNet Server Windows Windows 群集 – 虚拟服务器 CommNet Agent Windows Windows 群集 – 虚拟服务器 由此及彼

# 配置概述

以下各节提供了配置过程的总体概括。还提供了详细过程和说明的链接。 在安装组件之前,请阅读产品发行说明,以了解本节未涵盖的其他信息。

必须按以下顺序配置软件组件:

#### 1. **CommNet Server** 软件

安装总是以安装 CommNet Server 开始,CommNet Server 连接系统的所有组件。

- { 安装 CommNet Server
- { 在群集上安装 CommNet Server

#### 2. **CommNet Agent** 软件

接着,所有代理都将安装在与您要管理的 CommCell 关联的 CommServe 计算机上。

- { 安装 CommNet Agent
- { 在群集上安装 CommNet Agent

请注意,CommNet Agent 软件*不需要*安装在 QSM Server 计算机上。但是,QSMCell 必须在 CommNet 域中注册。有关详细信 息,请参阅入门。

### 3. **CommNet** 浏览器

您还可以选择将 CommNet 浏览器安装在您希望远程监控或管理 CommCell 的任何计算机上。

- { 安装 CommNet 浏览器
- { 在群集上安装 CommNet 浏览器

#### 4. **CommNet Explorer**

您还可以在 CommNet Server 上安装 CommNet Explorer。CommNet Explorer 提供一种可直接从 SQL 数据库中查询有关 CommNet 组件信息的方法。

- { 安装 CommNet Explorer
- { 在群集上安装 CommNet Explorer

上述安装过程说明了 CommNet Server、CommNet Agent、CommNet 浏览器和 CommNet Explorer 的典型安装。如果在一台计算机 上选择安装多个软件组件,则安装步骤将有所不同。本节中提供的步骤是安装和配置软件的建议步骤。

## **CommNet Server** 使用的 **Microsoft SQL Server** 实例

可以将 CommNet Server 软件安装在已经安装了 CommServe 软件的计算机上或者完全独立的计算机上。

将 CommNet Server 安装在没有安装任何其他软件的计算机上时,会在 Commvault 实例上创建 CommNet Server 数据库引擎。

将 CommNet Server 安装在 CommServe 计算机上时,CommNet Server 数据库引擎会自动重用 CommCell 所使用的 Microsoft SQL Server 实例(即 Commvault 实例)。但是,请注意如果软件是从早期版本升级而来,实例名可能会有所不同。

## 在安装期间选择多个组件

在安装时可以选择多个组件。您将需要输入软件的公共路径以及任何组件特 定参数。随后,按正确顺序安装所选组件。例如,如果在同一台计算机上安装 CommNet Server 和 CommNet 浏览器,则安装程序会在一个会话中提示 您所需的全部安装参数。这就加快了软件组件配置。而且,万一安装取消或失 败,可以重新启动安装。这使您可以选择是接着继续安装还是重新启动安装 过程。

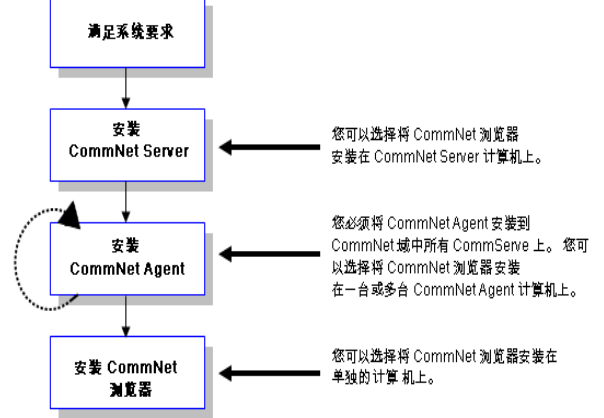

以下流程图阐释了软件配置过程:

#### 在群集上安装软件

必须正确安装所有的软件组件,以利用群集环境。以下各节说明了在群集上安 装软件的基本原理。有关软件相关的群集概念的总体概述,请参阅群集。

#### 物理、虚拟和被动安装

软件要求群集中每个节点都具有必要的软件组件和 Windows 注册表信息。将软件安装为群集感知,其中包括每个组件的活动和被动节点 安装。

#### 物理安装

在安装软件时,默认选项为软件组件的物理安装。当选择物理安装时,软件将安装在节点或机器上,其运行与群集无关。以这种方式安 装的服务没有利用群集功能,如故障切换保护。如果打算根据建议使用 SQL *i*DataAgent 在虚拟服务器上备份 CommNet Server 数据 库,则 Windows 文件系统 *i*DataAgent 必须安装在群集中的每个物理节点上。有关安装产品的详细信息,请参阅联机书籍。

#### 虚拟安装

也可以将软件组件安装到虚拟服务器。选择此选项时,软件将安装到虚拟服务器及其关联的磁盘组,并将可以利用群集功能(如故障切 换)。如果所有被动节点都可用,则所选虚拟服务器上的安装将会更新活动(特有)节点和所有被动节点。

#### 被动安装

在某些情况下,当被动节点在自动安装期间不可用时,可以执行被动安装。被动安装将安装群集中的其他节点,万一失败时,可以接管活 动节点。这在每个组件的活动安装完毕后执行,因此可以将注册表信息从活动节点复制到适用的被动节点。如果被动节点不可用,请按 手动安装或升级被动节点中提供的手动安装被动节点的步骤操作。

例如,假设某群集有五个节点(节点 1、节点 2 等)。自动安装将在节点 1 寄宿的虚拟服务器上安装 CommNet Server 软件。软件会自 动检索节点 1 可以故障切换到的节点列表。让我们假定自动安装期间节点 3 不可用。软件将自动安装在活动节点(节点 1)和所有可用 的被动节点(节点 2、节点 4 和节点 5)上。之后,需要在节点 3 上单独安装被动节点,以做好故障切换保护的准备。

#### 回到顶端

# 安装 **CommNet Server**

单击下面的链接可转到特定的软件安装部分:

- 安装要求
- 安装核对表
- 开始之前
- 安装过程
	- 入门
	- { 选择要安装的组件
	- { 安装 JRE
	- { 安装 CommNet Server 和 CommNet Server 数据库
	- { 设置 CommNet Server 名称和用户
	- { 设置 CommNet Server 以进行基于 Web 的管理
	- 检验安装选项摘要
	- { 安装完成
- 安装后注意事项

## 安装要求

- 建议不要在安装有以下组件的计算机上安装 CommNet Server:
	- { 如果安装了 Microsoft Exchange Server、Oracle 数据库或 Microsoft SQL Server 的先前版本。
- CommNet Server 可以安装在 CommServe 计算机上。但是,如果安装配置包括超过一百台 CommServe 的 CommCell 客户端计 算机,则建议将 CommNet Server 安装在没有安装 CommServe 的计算机上。这将确保 CommServe 和 CommNet Server 的效 率。
- CommNet Server 配置期间,将自动启用 CommNet Server 统计数据库以增强软件的性能。
- 拥有合适的软件安装光盘。
- 要安装软件的计算机满足系统要求 CommNet Server。
- <sup>z</sup> 拥有许可磁盘。
- 如果您的网络没有 DNS 查找或其他名称解析便利功能,将会要求您输入 CommNet Server 的 IP 地址。

## 安装核对表

安装软件之前先收集以下信息。在提供的空白处记录信息,并在"灾难恢复"活页夹中保留此信息。

**1.** 安装文件夹位置:

有关详细信息,请参阅安装 CommNet Server 和 CommNet Server 数据库。

**2.** CommNet Server 显示名和 CommNet Server 接口名:

有关详细信息,请参阅设置 CommNet Server 名称和用户。

**3.** Web URL:

有关详细信息,请参阅设置 CommNet Server 以进行基于 Web 的管理。

# 开始之前

- 关闭所有应用程序,并禁用任何自动运行的程序,包括反病毒软件、屏幕保护程序以及系统实用程序。其中某些程序,包括许多反病 毒软件,可能正在作为服务运行。开始前,先停止并禁用此类服务。可在安装完之后重新启用它们。
- CommNet Server 安装期间将自动创建 Commvault SQL Server 实例。

## 安装过程

## 入门

- **1.** 以本地管理员身份或以计算机上的本地管理员组成员身份登录到计算机。 对于群集计算机,请以对此群集中的所有节点具有管理特权的域用户身份 登录。
- **2.** 将合适的软件安装光盘放到驱动器中。几秒钟后,会显示安装菜单。

#### 如果没有显示安装菜单:

- 单击 Windows 任务栏上的开始按钮,然后单击运行。
- 浏览到安装光盘驱动器,选择 setup.exe,单击"打开",然后单 击 **OK**。
- **3.** 选择所需语言,然后单击下一步继续。
- **4.** 选择安装软件的选项。
- **5.** 选择将软件安装到此计算机的选项。

#### 注意

- 此屏幕上显示的选项取决于正在安装软件的计算机。
- **6.** 如果无其他应用程序在运行,请从"欢迎"屏幕中单击下一步继续。
- **7.** 阅读病毒扫描软件警告。

如果病毒扫描已禁用,请单击 **OK** 继续。

**8.** 阅读并接受许可协议。

选择我接受许可协议中的条款,然后单击下一步继续。

### 选择要安装的组件

**9.** 选择要安装的平台。

单击下一步继续。

注意

● 如果要使用计划报告,则必须在 CommNet Server 上安装 **CommNet** 浏览器。

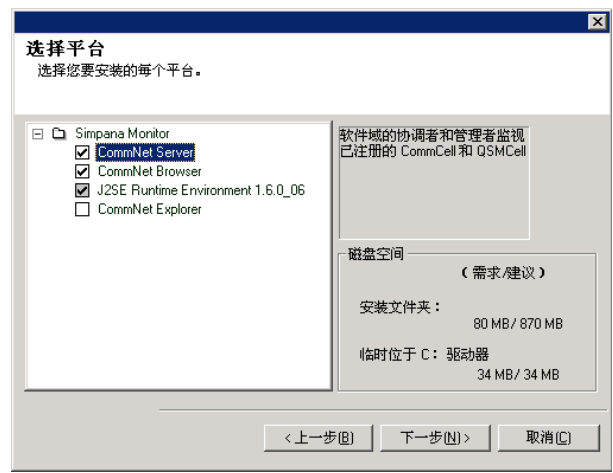

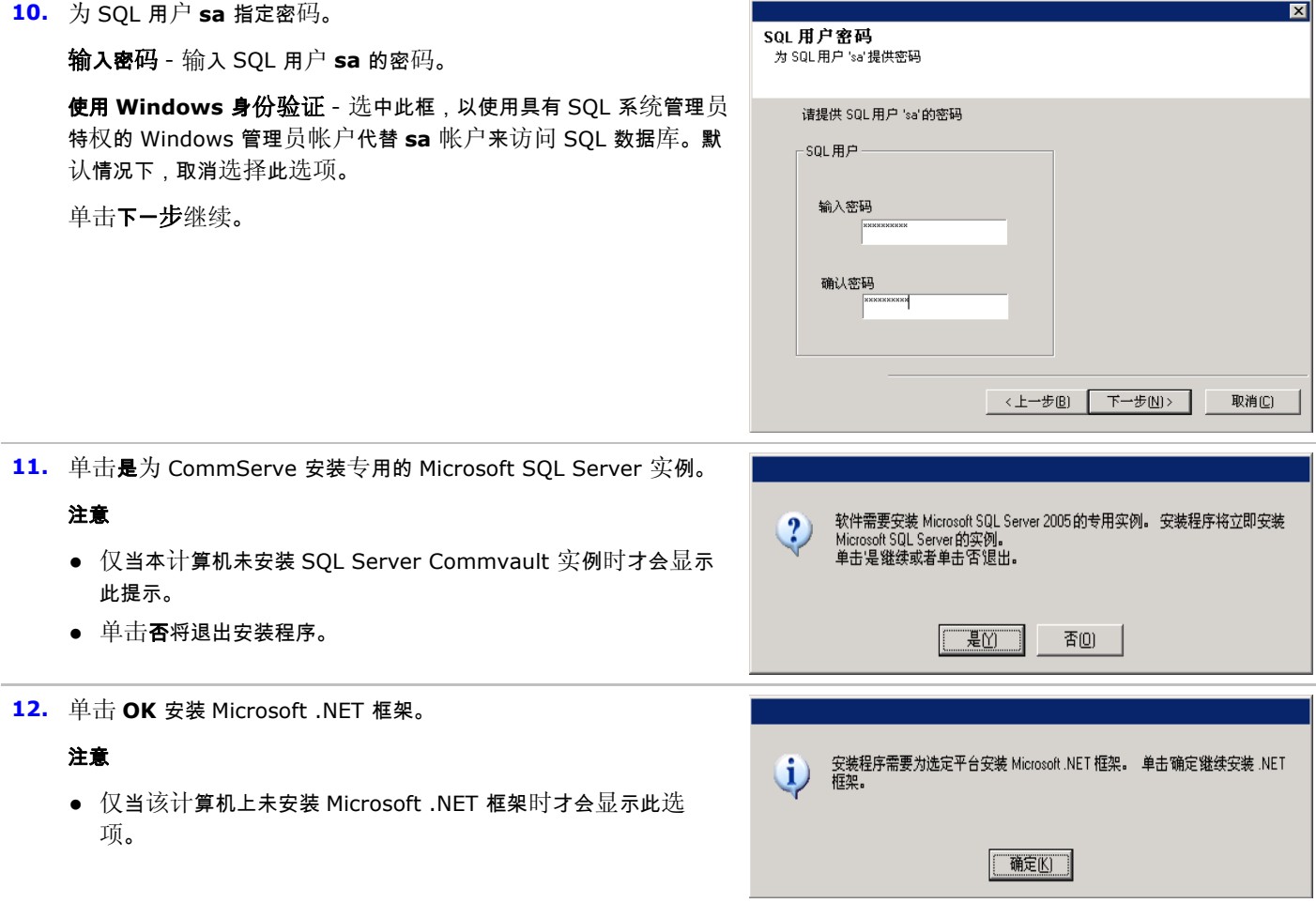

**13.** 输入 MSSQL Server 安装路径。

## 注意

● 这是将要安装 Microsoft SQL Server 的位置。

单击浏览改换目录。

单击下一步继续。

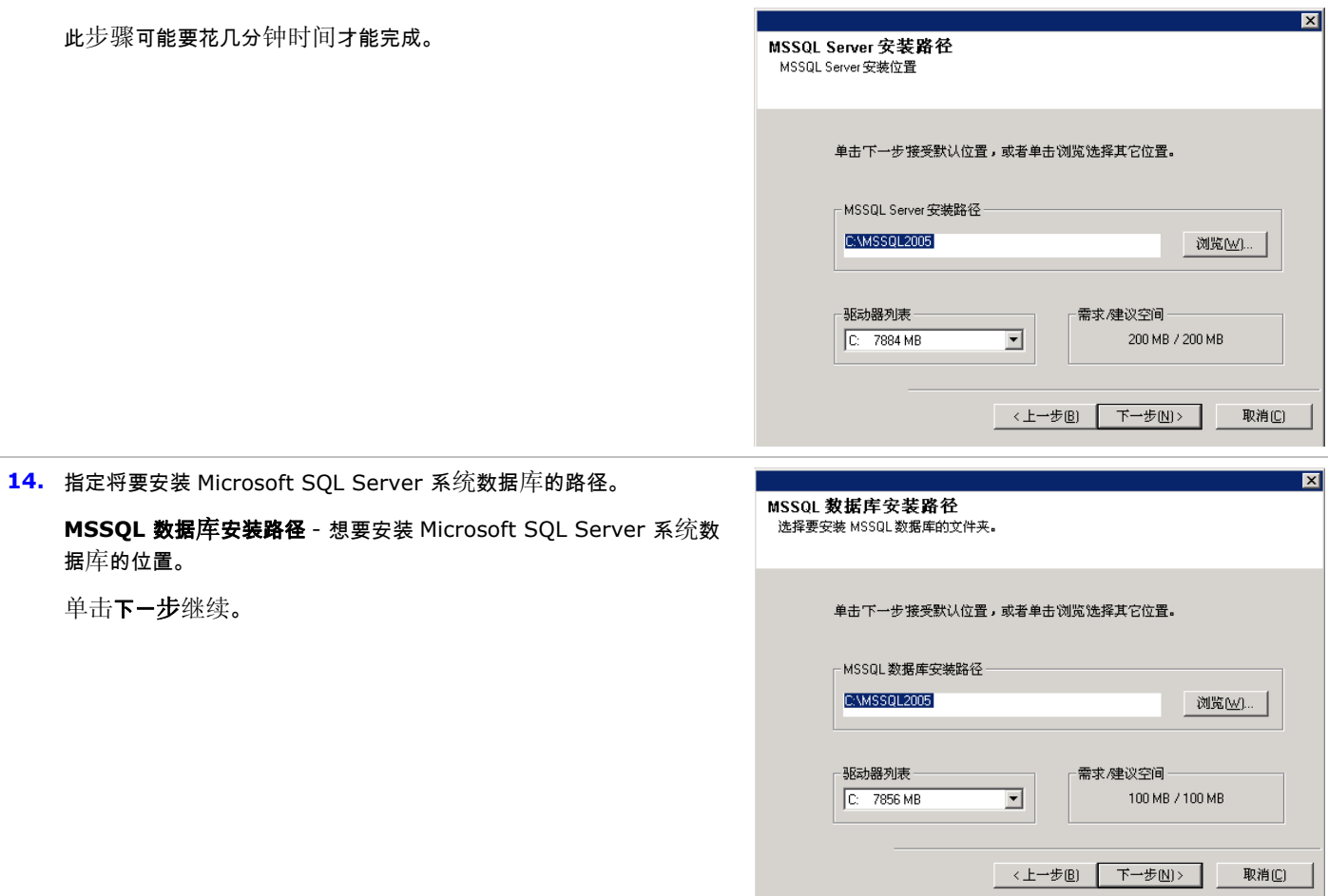

## 安装 **JRE**

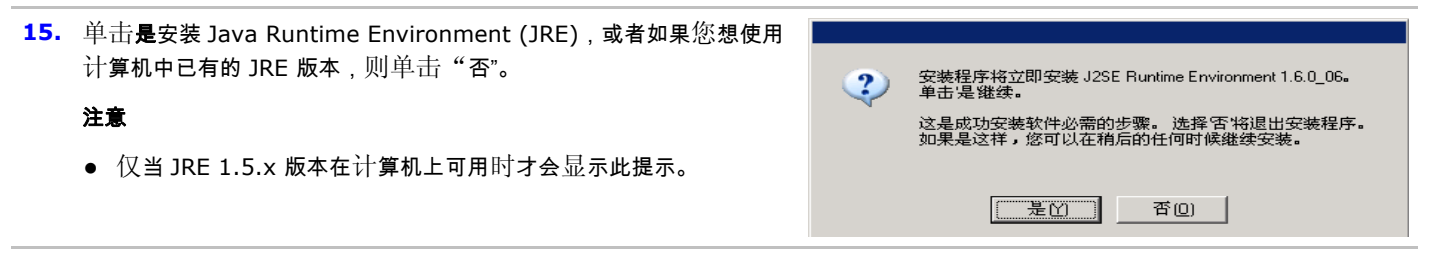

### 安装 **CommNet Server** 和 **CommNet Server** 数据库

**16.** 选择要安装软件的路径。

输入或浏览到所需的目标路径,然后单击下一步继续。

注意

● 不要将软件安装到映射的网络驱动器或使用下列任何字符的路径:

 $/ : * ? " < > | ! ; @^{\wedge} ]$ 

● 建议只使用字母数字字符。

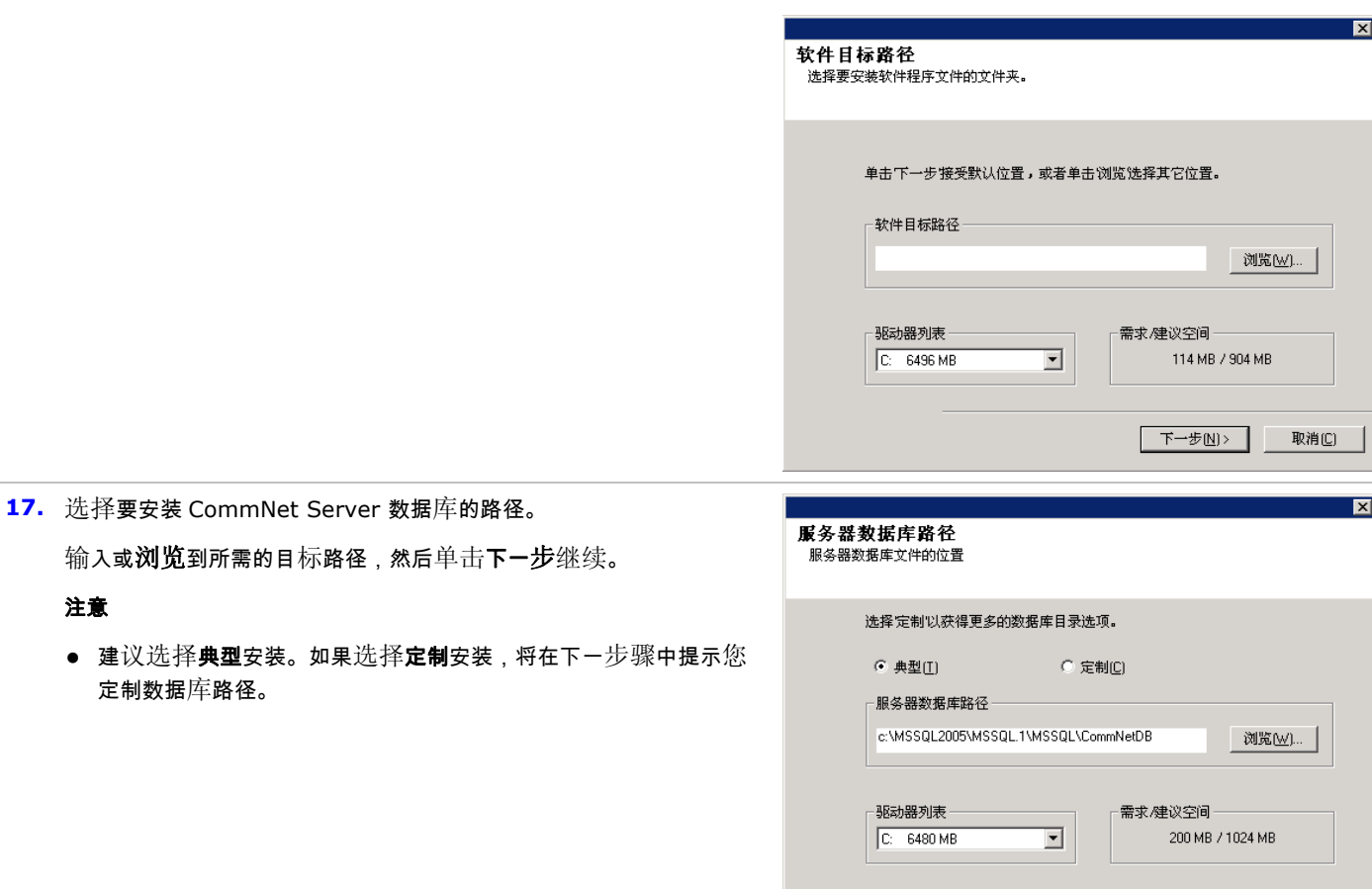

# 设置 **CommNet Server** 名称和用户

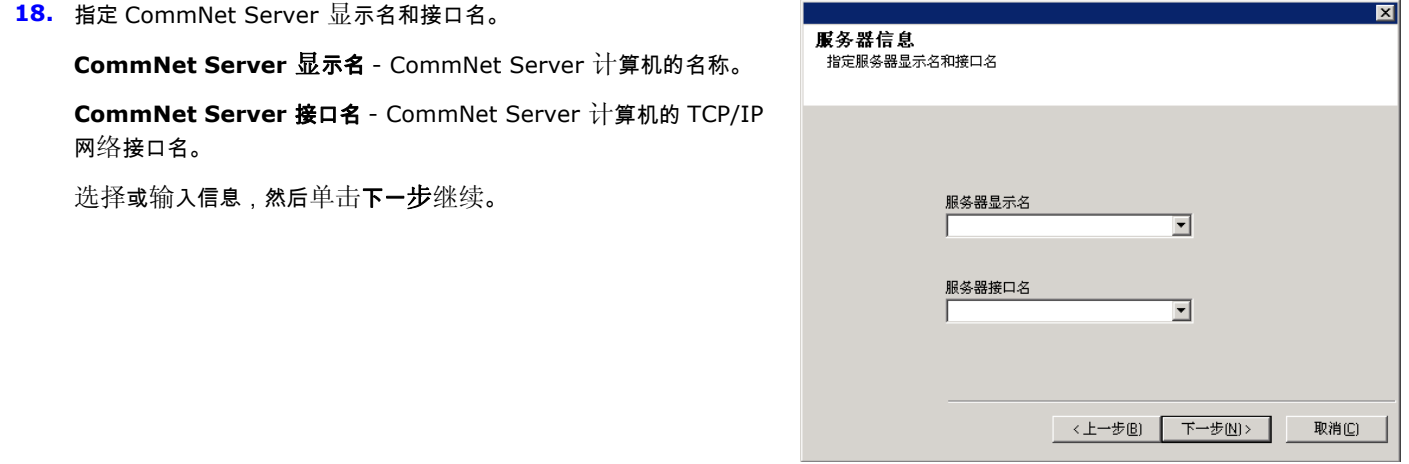

<上一步B 下一步(N)> 取消(C)

**19.** 指定用户和密码。

输入用户名 - 系统管理员的名称。

输入密码 - 管理员帐户的密码。

## 确认密码 - 重新输入密码以确认。

单击下一步继续。

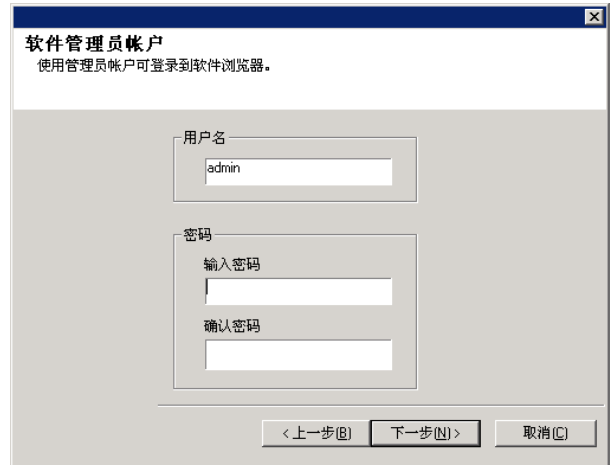

# 设置 **CommNet Server** 以进行基于 **Web** 的管理

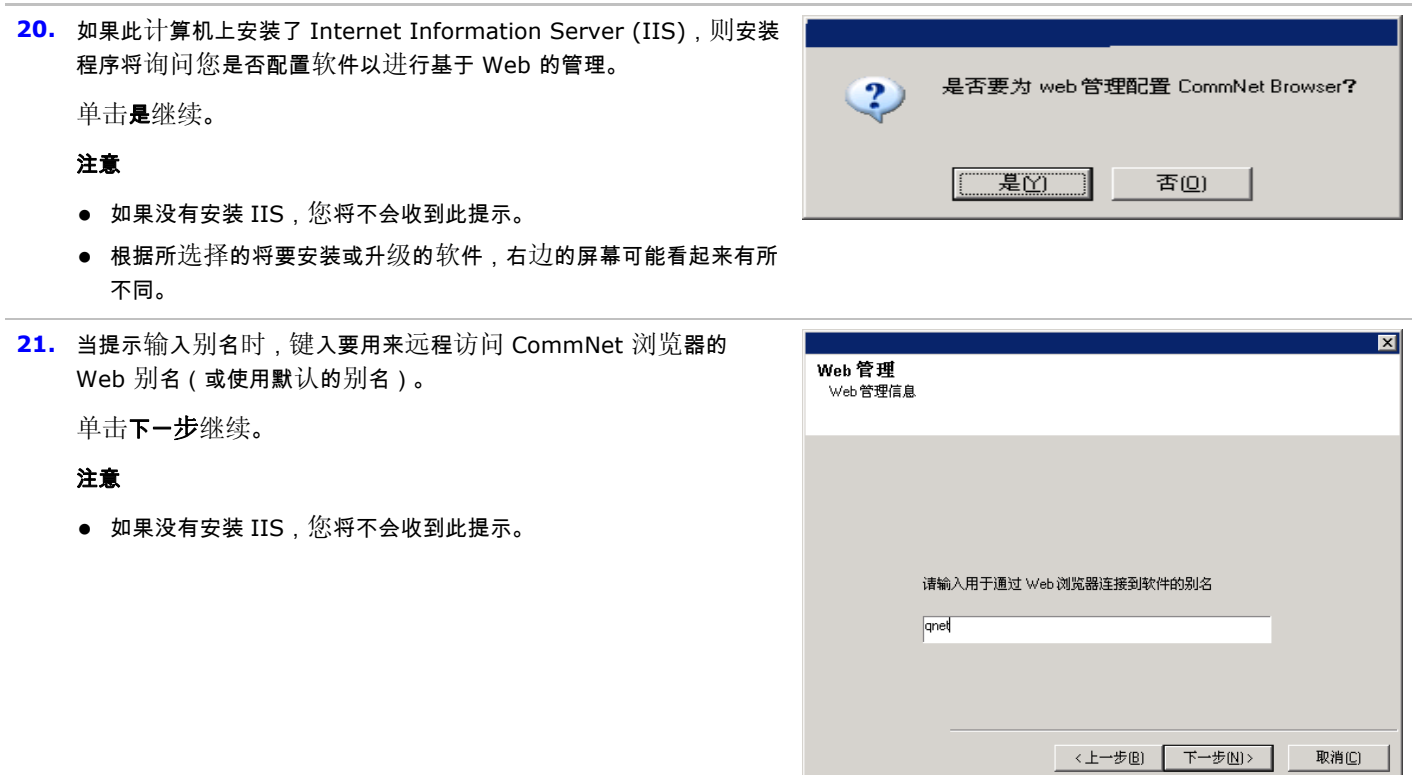

## 检验安装选项摘要

**22.** 检验所选组件的摘要。

单击下一步继续。

注意

● 取决于所选择的将要安装或升级的组件,右边的"摘要"可能看起来 有所不同。

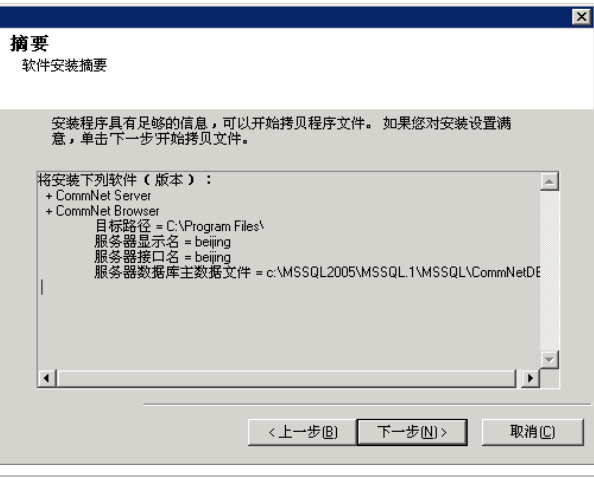

安装程序检测到一些尚未为当前用户设置的安全特权。 已成功<br>授权这些管理特权。 但是,为了使这些管理特权生效,需要注<br>销。

是否要安装程序立即从计算机注销?

注销(L) ...

 $\overline{\mathbf{x}}$ 

退出安装区)

**| 完成E |** 

- **23.** "系统重新引导"提示将要求您进行以下操作之一:
	- 注销 如果安装程序需要将任何所需的安全特权分配给用户,将会 显示此选项。如果显示"注销"选项,请立刻注销并登录到计算 机。登录之后,安装程序将自动继续。
	- 重新引导 如果安装程序发现任何所需的文件正在使用并需要替 换,将会显示此选项。如果显示"重新引导"选项而未显示"跳过 重新引导"选项,请立刻重新引导计算机。重新引导之后,安装 程序将自动继续。
	- 跳过重新引导 如果安装程序发现有任何属于其他应用程序的文件 需要替换,将显示此选项。由于这些文件对于 CommNet Server 安装并不关键,可以跳过重新引导继续安装,以后再重新引导计 算机。
	- 此时,安装程序开始将软件拷贝到计算机。此步骤可能要花几分 钟时间才能完成。

### 安装完成

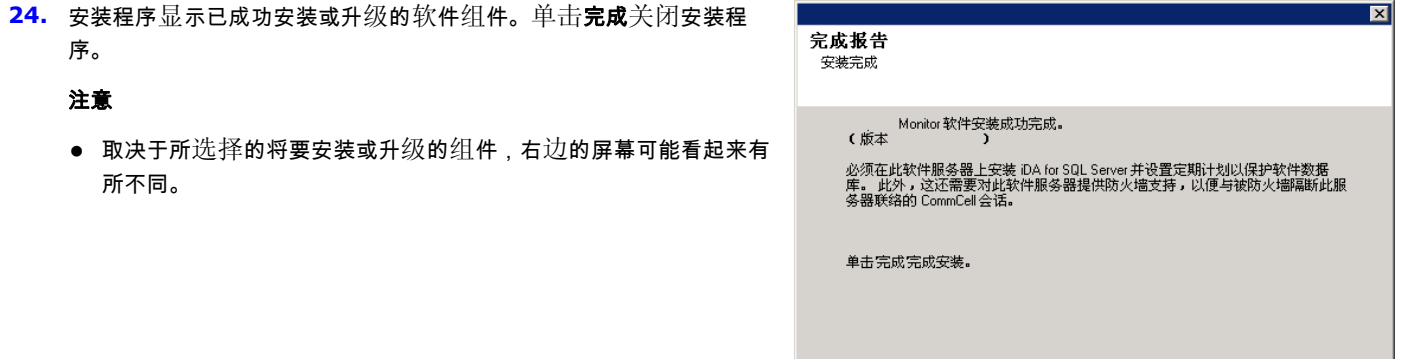

# 安装后注意事项

- 安装软件发行后可能已发行的后发行更新或服务包。
- 安装后,必须在 CommNet Server 上安装 Microsoft SQL Server *i*DataAgent 软件。*i*DataAgent 可以是任何 CommCell 的客户 端。这为包含 CommNet Server 上的 CommNet Server 数据库的 SQL 的 *Commvault* 实例提供了一种备份机制。在安装 SQL *i*DataAgent 时,还可以在 CommCell 和 CommNet Server 之间配置防火墙服务。

在安装软件时,CommNet Server 和 SQL *i*DataAgent 的接口名必须相同。例如,如果 CommNet Server 正在使用的是 *server.company.com*,则 SQL *i*DataAgent 也应该使用 *server.company.com*。

有关安装 *i*DataAgent 和配置计算机以进行跨防火墙操作的信息,请参阅在线书籍。

● 要保护 CommNet Server 数据库免受灾难(例如计算机故障、应用程序故障等),建议您准备好相应的灾难恢复策略。有关详细 信息,请参阅灾难恢复。

# 安装 **CommNet Server -** 群集环境 **-** 虚拟服务器

单击下面的链接可转到特定的软件安装部分:

- 安装要求
- 安装核对表
- 开始之前
- 安装过程
	- { 入门
	- { 选择要安装的组件
	- { 安装 CommNet Server 和 CommNet Server 数据库
	- ${\rm o}\nabla$  设置 CommNet Server 名称和用户
	- **Q** 检验安装选项摘要
	- { 安装完成
- 安装后注意事项

## 安装要求

- 在群集上安装 CommNet Server 之前,必须在虚拟服务器上安装带有相应服务包的 Microsoft SQL Server。有关详细信息,请参 阅系统要求 - CommNet Server。
- 有关预安装 Microsoft SQL 数据库的逐步说明,请参阅为 CommNet Server 预安装 SOL 数据库 群集环境 虚拟服务器。
- 在物理节点上不支持在群集上安装或升级软件。
- 建议不要在安装有以下组件的计算机上安装 CommNet Server:

{ 如果安装了 Microsoft Exchange Server、Oracle 数据库或 Microsoft SQL Server 的先前版本。

- CommNet Server 可以安装在 CommServe 计算机上。但是,如果安装配置包括超过一百台 CommServe 的 CommCell 客户端计 算机,则建议将 CommNet Server 安装在没有安装 CommServe 的计算机上。这将确保 CommServe 和 CommNet Server 的效 率。
- 不能在 Cluster Quorum 磁盘上安装 SQL Server。
- CommNet Server 配置期间,将自动启用 CommNet Server 统计数据库以增强软件的性能。
- 检验是否拥有合适的软件安装光盘。
- 检验要安装软件的计算机是否满足系统要求 CommNet Server。
- <sup>z</sup> 检验是否拥有许可磁盘。
- 检验是否配置了硬件设备(如磁盘阵列)并确保其与所有驱动器的连接。

# 安装核对表

安装软件之前先收集以下信息。在提供的空白处记录信息,并在"灾难恢复"活页夹中保留此信息。

1. CommNet Server 显示名和 CommNet Server 接口名:

有关详细信息,请参阅设置 CommNet Server 名称和用户。

## 开始之前

● 关闭所有应用程序,并禁用任何自动运行的程序,包括反病毒软件、屏幕保护程序以及系统实用程序。其中某些程序,包括许多反病 毒软件,可能正在作为服务运行。开始前,先停止并禁用此类服务。可在安装完之后重新启用它们。

## 安装过程

## 入门

- **1.** 以本地管理员身份或以计算机上的本地管理员组成员身份登录到计算 机。对于群集计算机,请以对此群集中的所有节点具有管理特权的域 用户身份登录。
- **2.** 将合适的软件安装光盘放到驱动器中。几秒钟后,会显示安装菜单。

如果没有显示安装菜单:

- 单击 Windows 任务栏上的开始按钮,然后单击运行。
- 浏览到安装光盘驱动器,选择 setup.exe,单击"打开",然 后单击 **OK**。
- **3.** 选择所需语言,然后单击下一步继续。
- **4.** 选择安装软件的选项。
- **5.** 选择将软件安装到此计算机的选项。

#### 注意

- 此屏幕上显示的选项取决于正在安装软件的计算机。
- **6.** 如果无其他应用程序在运行,请从"欢迎"屏幕中单击下一步继续。
- **7.** 阅读病毒扫描软件警告。

如果病毒扫描已禁用,请单击 **OK** 继续。

**8.** 阅读并接受许可协议。

选择我接受许可协议中的条款,然后单击下一步继续。

#### 选择要安装的组件

**9.** 选择虚拟服务器安装。

要在群集上安装或升级软件,请选择在虚拟服务器上安装 **Simpana® Monitor**,然后单击下一步继续。

### 注意

● 在物理节点上不支持在群集上安装或升级软件。

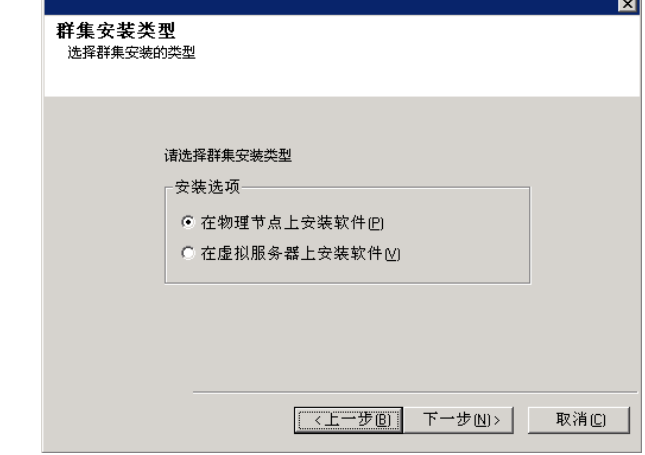

**10.** 选择您要在其中安装软件的磁盘组。  $\overline{\mathbf{x}}$ 虚拟服务器选择 **此)以為、另一冊 >> }++**<br>|选择要为其运行安装程序的虚拟服务器。 单击下一步继续。 从在此群集上配置的下列磁盘组列表中选择。  $\blacksquare$ 《上一步图 下一步图》 取消(L) **11.** 选择要安装的平台。  $\overline{\mathbf{x}}$ 选择平台 单击下一步继续。 一・・・・・・<br>选择您要安装的每个平台。 注意 □ Cinpana Monitor<br>
□ CommNet Server<br>
□ CommNet Browser 软件域的协调者和管理者监视<br>已注册的 CommCell 和 QSMCell ● 如果要使用计划报告,则必须在 CommNet Server 上安装 ■ J2SE Runtime Environment 1.6.0\_06<br>■ J2SE Runtime Environment 1.6.0\_06 **CommNet** 浏览器。 磁盘空间 (需求/建议) 安装文件夹: 80 MB/870 MB 临时位于 C: 驱动器 34 MB/ 34 MB

## 安装 **CommNet Server** 和 **CommNet Server** 数据库

**12.** 为 SQL 用户 **sa** 指定密码。

输入密码 - 输入 SQL 用户 **sa** 的密码。

使用 **Windows** 身份验证 - 选中此框,以使用具有 SQL 系统管理员 特权的 Windows 管理员帐户代替 **sa** 帐户来访问 SQL 数据库。默 认情况下,取消选择此选项。

单击下一步继续。

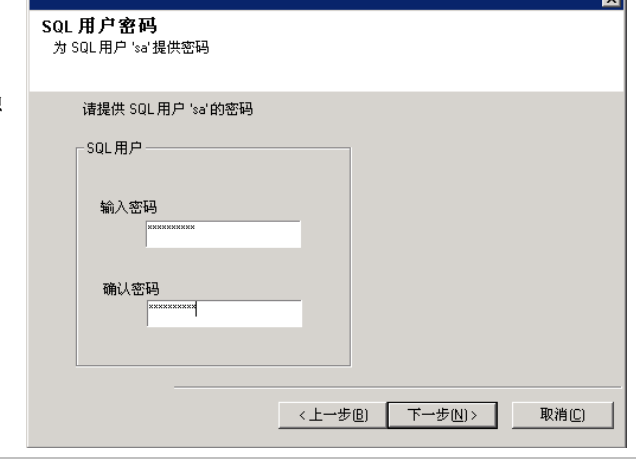

<上一步B) 下一步M> | 取消C)

 $\overline{a}$ 

**13.** 选择要安装软件的路径。

输入或浏览到所需的目标路径,然后单击下一步继续。

注意

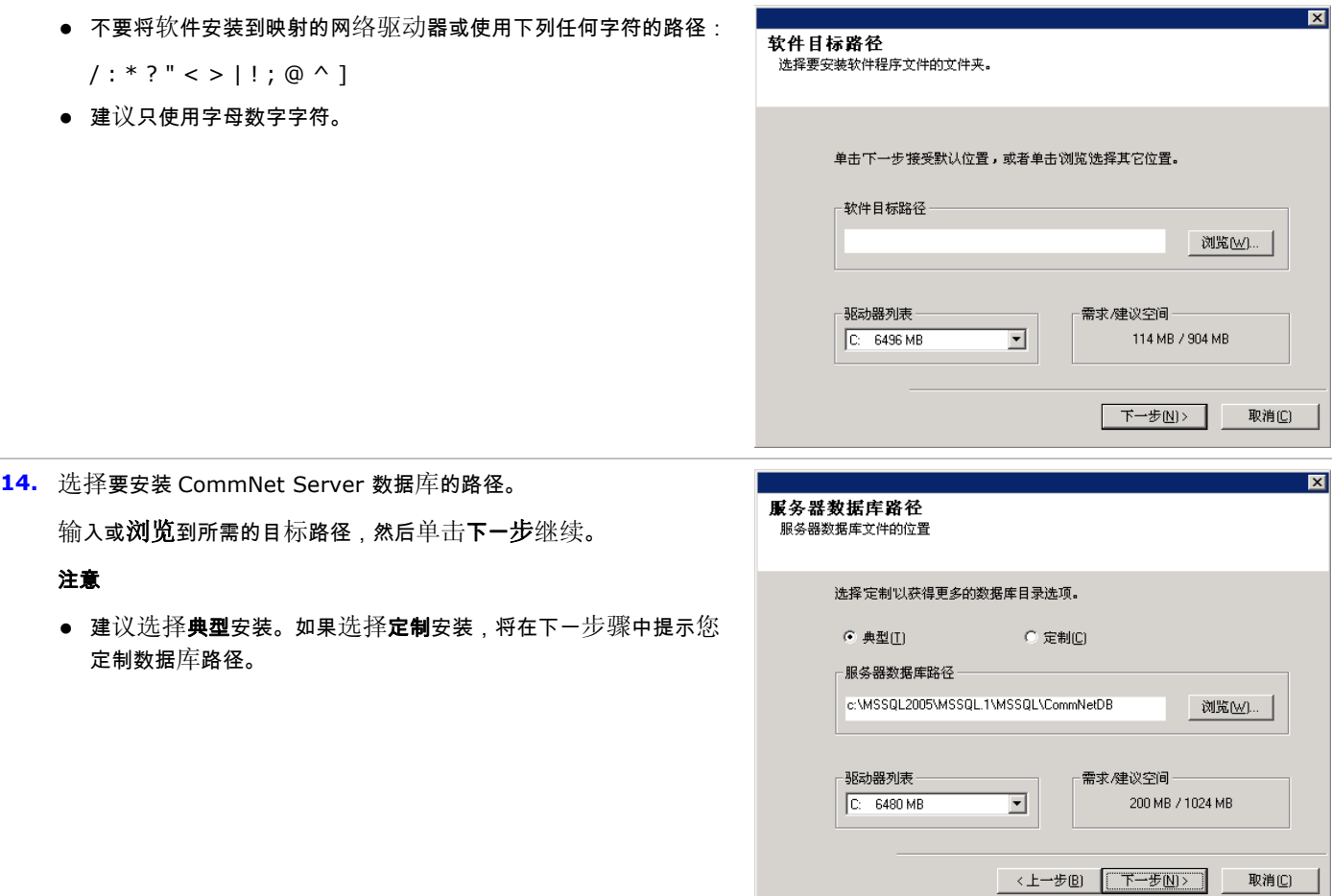

# 设置 **CommNet Server** 名称和用户

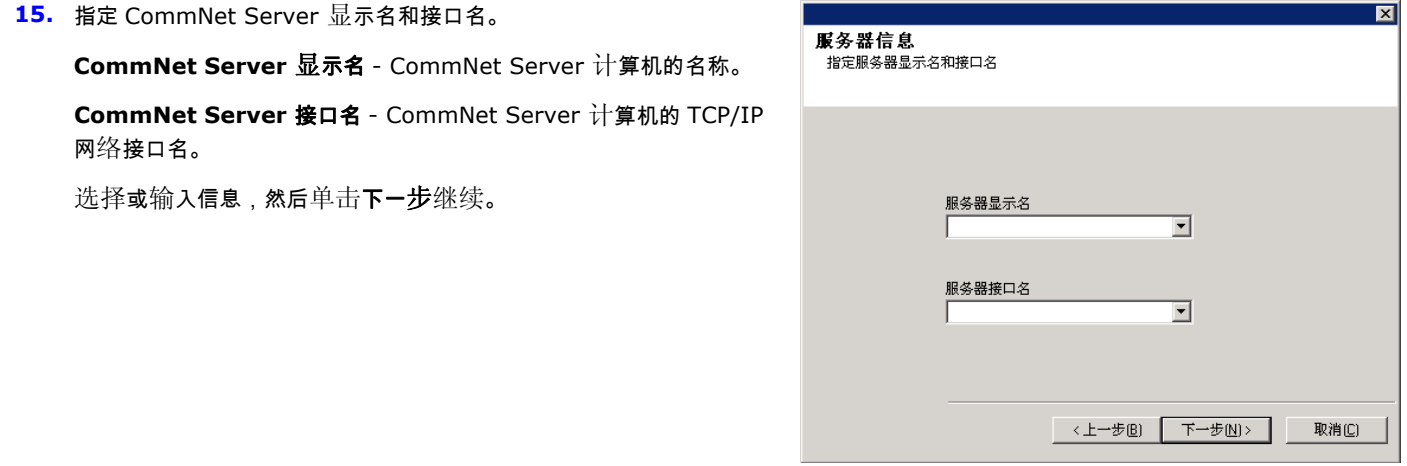

**16.** 指定用户和密码。

输入用户名 - 系统管理员的名称。

输入密码 - 管理员帐户的密码。

### 确认密码 - 重新输入密码以确认。

单击下一步继续。

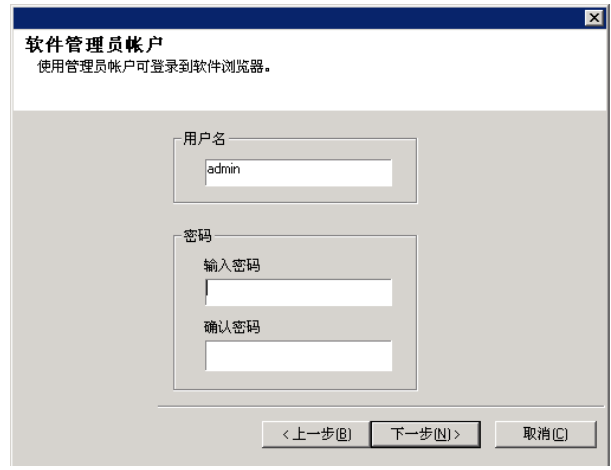

摘要 ……<br>软件安装摘要  $\overline{\mathbf{M}}$ 

 $\overline{\mathbb{E}}$ 

## 检验安装选项摘要

**17.** 检验所选组件的摘要。

单击下一步继续。

#### 注意

● 取决于所选择的将要安装或升级的组件,右边的"摘要"可能看起来 有所不同。

- **18.** "系统重新引导"提示将要求您进行以下操作之一:
	- 注销-如果安装程序需要将任何所需的安全特权分配给用户,将会 显示此选项。如果显示"注销"选项,请立刻注销并登录到计算 机。登录之后,安装程序将自动继续。
	- 重新引导 如果安装程序发现任何所需的文件正在使用并需要替 换,将会显示此选项。如果显示"重新引导"选项而未显示"跳过 重新引导"选项,请立刻重新引导计算机。重新引导之后,安装 程序将自动继续。
	- 跳过重新引导 如果安装程序发现有任何属于其他应用程序的文件 需要替换,将显示此选项。由于这些文件对于 CommNet Server 安装并不关键,可以跳过重新引导继续安装,以后再重新引导计 算机。
	- 此时,安装程序开始将软件拷贝到计算机。此步骤可能要花几分 钟时间才能完成。

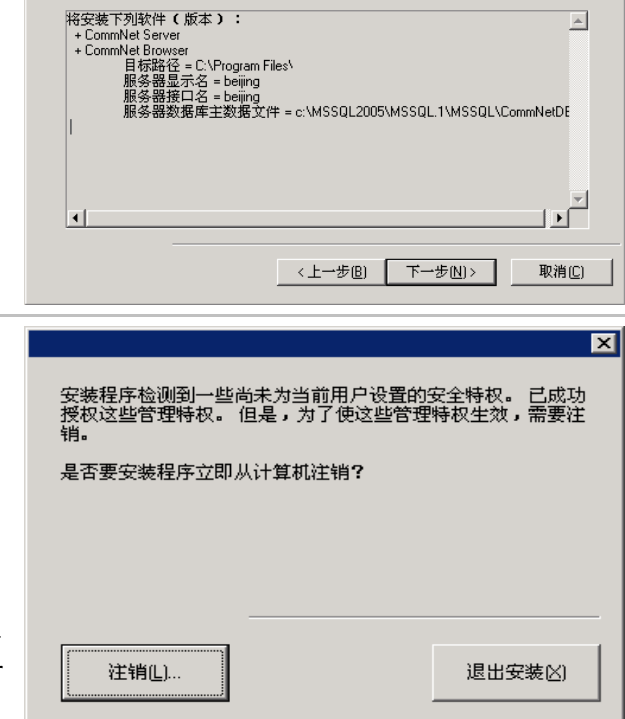

安装程序具有足够的信息,可以开始拷贝程序文件。 如果您对安装设置满<br>意,单击下一步开始拷贝文件。

#### 安装完成

**19.** 检验是否已成功安装或升级了被动节点。如果任何节点在安装/升级

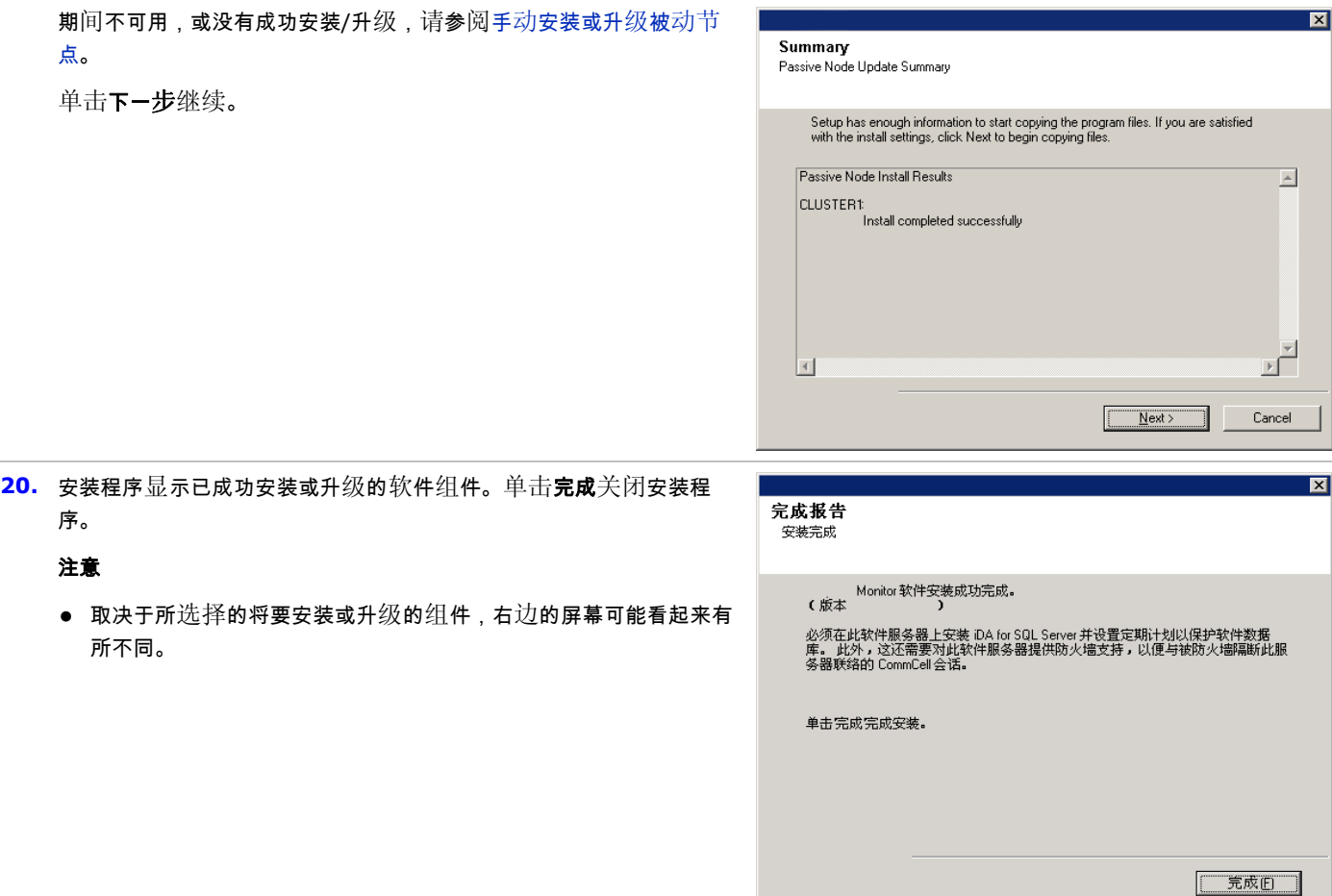

# 安装后注意事项

- 安装软件发行后可能已发行的后发行更新或服务包。
- 安装后,必须在 CommNet Server 上安装 Microsoft SQL Server *i*DataAgent 软件。*i*DataAgent 可以是任何 CommCell 的客户 端。这为包含 CommNet Server 上的 CommNet Server 数据库的 SQL 的 *Commvault* 实例提供了一种备份机制。在安装 SQL *i*DataAgent 时,还可以在 CommCell 和 CommNet Server 之间配置防火墙服务。

在安装软件时,CommNet Server 和 SQL *i*DataAgent 的接口名必须相同。例如,如果 CommNet Server 正在使用的是 *server.company.com*,则 SQL *i*DataAgent 也应该使用 *server.company.com*。

有关安装 *i*DataAgent 和配置计算机以进行跨防火墙操作的信息,请参阅在线书籍。

● 要保护 CommNet Server 数据库免受灾难(例如计算机故障、应用程序故障等),建议您准备好相应的灾难恢复策略。有关详细 信息,请参阅灾难恢复。

# 安装 **CommNet Agent**

单击下面的链接可转到特定的软件安装部分:

- 安装要求
- 开始之前
- 安装过程
	- { 入门
	- { 选择要安装的组件
	- { 检验安装选项摘要
	- { 安装完成
- 安装后注意事项

## 安装要求

- 请在升级 CommNet Agent 之前升级 CommServe。
- 在安装软件时,请核实没有正在进行的或计划进行的作业。如果计划进行作业,则请在其他时间安装软件,或使用 CommCell Console 中的"CommServe 属性"对话框的"活动控制"选项卡来禁用 CommCell 中的所有作业。
- 拥有合适的软件安装光盘。
- 计算机满足系统要求 CommNet Agent 中提供的 CommNet Agent 的最低要求。
- 检验是否配置了硬件设备(如磁盘阵列)并确保其与所有驱动器的连接。

## 开始之前

● 关闭所有应用程序,并禁用任何自动运行的程序,包括反病毒软件、屏幕保护程序以及系统实用程序。其中某些程序,包括反病毒软 件,可能正在作为服务运行。开始前,先停止并禁用此类服务。可在安装完之后重新启用它们。

## 安装过程

## 入门

- **1.** 以本地管理员身份或以计算机上的本地管理员组成员身份登录到计算 机。对于群集计算机,请以对此群集中的所有节点具有管理特权的域 用户身份登录。
- **2.** 将合适的软件安装光盘放到驱动器中。几秒钟后,会显示安装菜单。

### 如果没有显示安装菜单:

- 单击 Windows 任务栏上的开始按钮,然后单击运行。
- 浏览到安装光盘驱动器,选择 setup.exe,单击"打开",然 后单击 **OK**。
- **3.** 选择所需语言,然后单击下一步继续。
- **4.** 选择安装软件的选项。

选择将软件安装到此计算机的选项。

#### 注意

- 此屏幕上显示的选项取决于正在安装软件的计算机。
- **6.** 如果无其他应用程序在运行,请从"欢迎"屏幕中单击下一步继续。
- **7.** 阅读病毒扫描软件警告。

如果病毒扫描已禁用,请单击 **OK** 继续。

**8.** 阅读并接受许可协议。

选择我接受许可协议中的条款,然后单击下一步继续。

**9.** 输入外部域用户帐户或 CommCell 用户帐户的用户名和密码信息。 这将授权在 CommCell 上安装代理。

单击下一步继续。

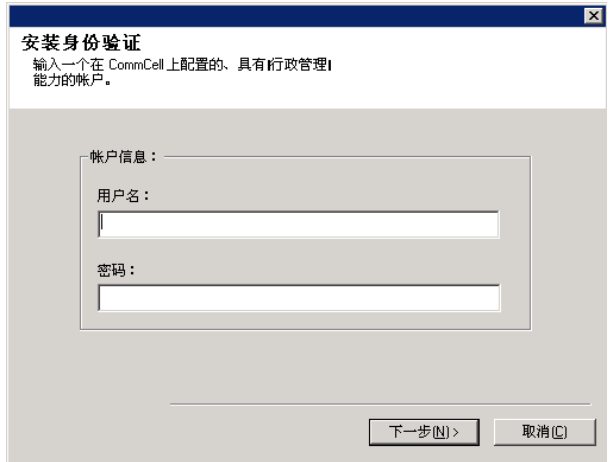

### 选择要安装的组件

**10.** 选择要安装的平台。

单击下一步继续。

#### 注意

● 如果要使用计划报告,则必须在 CommNet Server 上安装 **CommNet** 浏览器。

要安装 CommNet Agent,请展开Common Technology Engine文 件夹、CommServe 模块文件夹,然后选择以下项目:

● CommCell 的 CommNet Agent

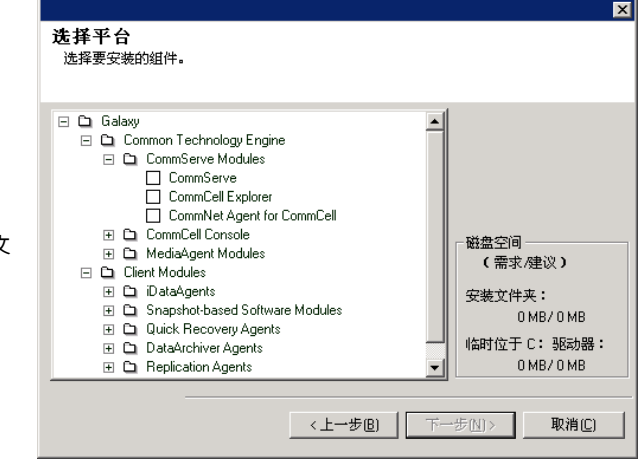

**11.** 选择下载服务包并安装以下载和安装软件提供商提供的最新服务包和 后期服务包。

#### 注意

- 需要有 Internet 连接,才可下载更新。
- 此步骤适用于在第一个实例上安装时使用。
- 更新将下载到以下目录: <software installation>/Base/Temp/DownloadedPacks。 将会无提示启动这些更新,并自动为第一个实例安装这些更新。
	- 单击下一步继续。

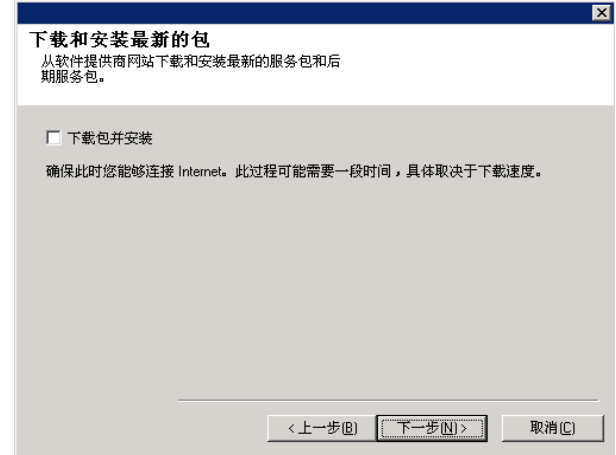

摘要 软件安装摘要

## 检验安装选项摘要

**12.** 检验所选组件的摘要。

单击下一步继续。

#### 注意

● 取决于所选择的将要安装或升级的组件,右边的"摘要"可能看起来 有所不同。

- **13.** "系统重新引导"提示将要求您进行以下操作之一:
	- 注销-如果安装程序需要将任何所需的安全特权分配给用户,将会 显示此选项。如果显示"注销"选项,请立刻注销并登录到计算 机。登录之后,安装程序将自动继续。
	- 重新引导 如果安装程序发现任何所需的文件正在使用并需要替 换,将会显示此选项。如果显示"重新引导"选项而未显示"跳过 重新引导"选项,请立刻重新引导计算机。重新引导之后,安装 程序将自动继续。
	- 跳过重新引导 如果安装程序发现有任何属于其他应用程序的文件 需要替换,将显示此选项。由于这些文件对于 CommNet Server 安装并不关键,可以跳过重新引导继续安装,以后再重新引导计 算机。
	- 此时,安装程序开始将软件拷贝到计算机。此步骤可能要花几分 钟时间才能完成。

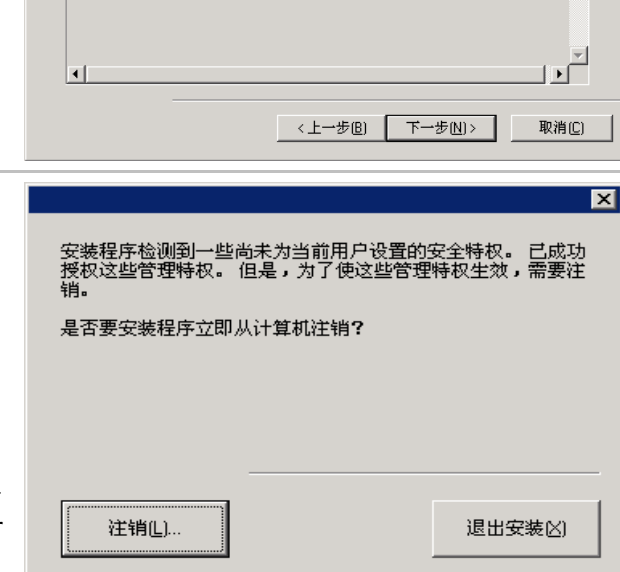

安装程序具有足够的信息,可以开始拷贝程序文件。 如果您对安装设置满<br>意,单击下一步开始拷贝文件。

服务器接口名 = beijing<br>服务器数据库主数据文件 = c:\MSSQL2005\MSSQL.1\MSSQL\CommNetDE

 $\overline{\mathbb{E}}$ 

#### 安装完成

**14.** 安装程序显示已成功安装或升级的软件组件。单击完成关闭安装程

## 序。

## 注意

● 取决于所选择的将要安装或升级的组件,右边的屏幕可能看起来有 所不同。

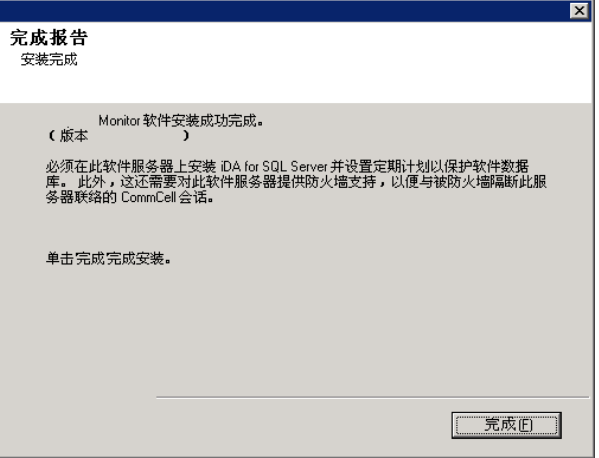

# 安装后注意事项

● 安装软件发行后可能已发行的后发行更新或服务包。

# 安装 **CommNet Agent -** 群集环境 **-** 虚拟服务器

单击下面的链接可转到特定的软件安装部分:

- 安装要求
- 安装核对表
- 开始之前
- 安装过程
	- 入门
	- { 选择要安装的组件
	- { 检验安装选项摘要
	- 安装其余的群集节点
	- { 安装完成
- 安装后注意事项

## 安装要求

- 在安装软件时,请核实没有正在进行的或计划进行的作业。如果计划进行作业,则请在其他时间安装软件,或使用 CommCell Console 中的"CommServe 属性"对话框的"活动控制"选项卡来禁用 CommCell 中的所有作业。
- 确保在 CommServe 计算机上已安装了最新的服务包。
- 拥有合适的软件安装光盘。
- 计算机满足系统要求 CommNet Agent 中提供的 CommNet Agent 的最低要求。
- 检验是否配置了硬件设备(如磁盘阵列)并确保其与所有驱动器的连接。
- 在物理节点上不支持在群集上安装或升级软件。

### 安装核对表

安装软件之前先收集以下信息。在提供的空白处记录信息,并在"灾难恢复"活页夹中保留此信息。

**1.** 域管理员帐户用户和密码信息

有关详细信息,请参阅安装其余的群集节点。

## 开始之前

● 关闭所有应用程序,并禁用任何自动运行的程序,包括反病毒软件、屏幕保护程序以及系统实用程序。其中某些程序,包括反病毒软 件,可能正在作为服务运行。开始前,先停止并禁用此类服务。可在安装完之后重新启用它们。

\_\_\_\_\_\_\_\_\_\_\_\_\_\_\_\_\_\_\_\_\_\_\_\_\_\_\_\_\_\_\_\_\_\_\_\_\_\_\_\_\_\_\_\_\_\_\_\_\_\_\_\_\_\_\_\_\_\_\_\_\_\_\_\_\_\_\_\_\_\_\_\_\_\_\_\_\_\_\_

## 安装过程

## 入门

**1.** 以本地管理员身份或以计算机上的本地管理员组成员身份登录到计算机。 对于群集计算机,请以对此群集中的所有节点具有管理特权的域用户身份 登录。

**2.** 将合适的软件安装光盘放到驱动器中。几秒钟后,会显示安装菜单。

如果没有显示安装菜单:

- 单击 Windows 任务栏上的开始按钮,然后单击运行。
- 浏览到安装光盘驱动器,选择 setup.exe,单击"打开",然后单 击 **OK**。
- **3.** 选择所需语言,然后单击下一步继续。
- **4.** 选择安装软件的选项。
- **5.** 选择将软件安装到此计算机的选项。

注意

- 此屏幕上显示的选项取决于正在安装软件的计算机。
- **6.** 如果无其他应用程序在运行,请从"欢迎"屏幕中单击下一步继续。
- **7.** 阅读病毒扫描软件警告。

如果病毒扫描已禁用,请单击 **OK** 继续。

**8.** 阅读并接受许可协议。

选择我接受许可协议中的条款,然后单击下一步继续。

### 选择要安装的组件

**9.** 选择虚拟服务器安装。 群集安装类型 要在群集上安装或升级软件,请选择在虚拟服务器上安装 选择群集安装的类型 **Simpana® Monitor**,然后单击下一步继续。 注意 请选择群集安装类型 ● 在物理节点上不支持在群集上安装或升级软件。 安装选项 ◎ 在物理节点上安装软件(P) ◎ 在虚拟服务器上安装软件凶 **[<上一步B] 下一步M> | 取消©** 

**10.** 选择您要在其中安装软件的磁盘组。

单击下一步继续。

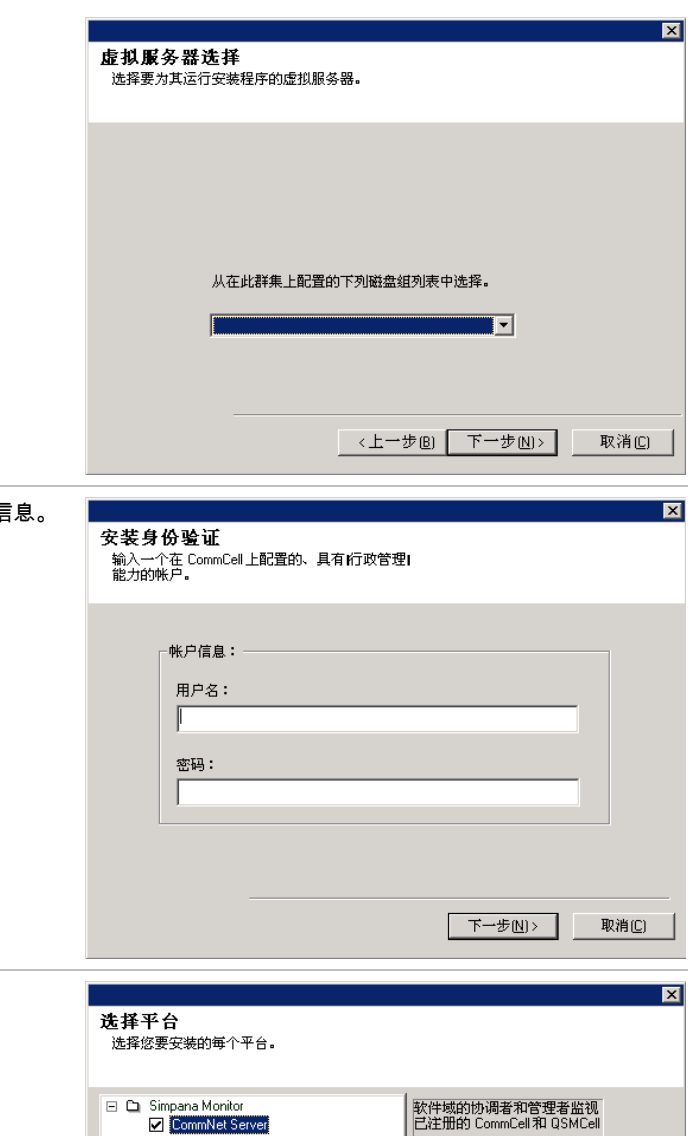

11. 输入外部域用户帐户或 CommCell 用户帐户的用户名和密码信 这将授权在 CommCell 上安装代理。

单击下一步继续。

**12.** 选择要安装的平台。

注意

单击下一步继续。

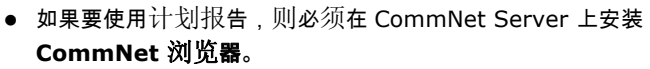

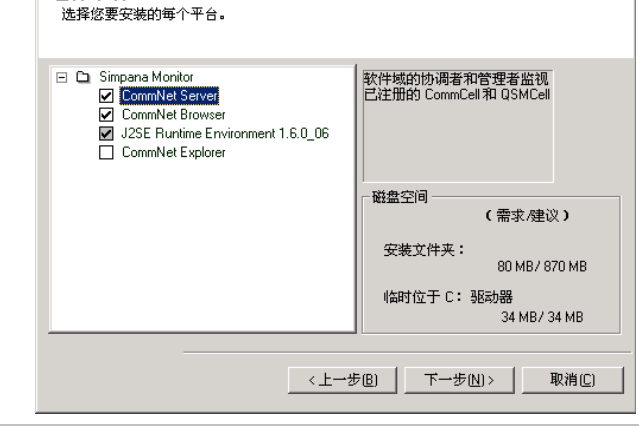

**13.** 选择下载服务包并安装以下载和安装软件提供商提供的最新服务包和 后期服务包。

## 注意

- 需要有 Internet 连接,才可下载更新。
- 此步骤适用于在第一个实例上安装时使用。
- 更新将下载到以下目录:

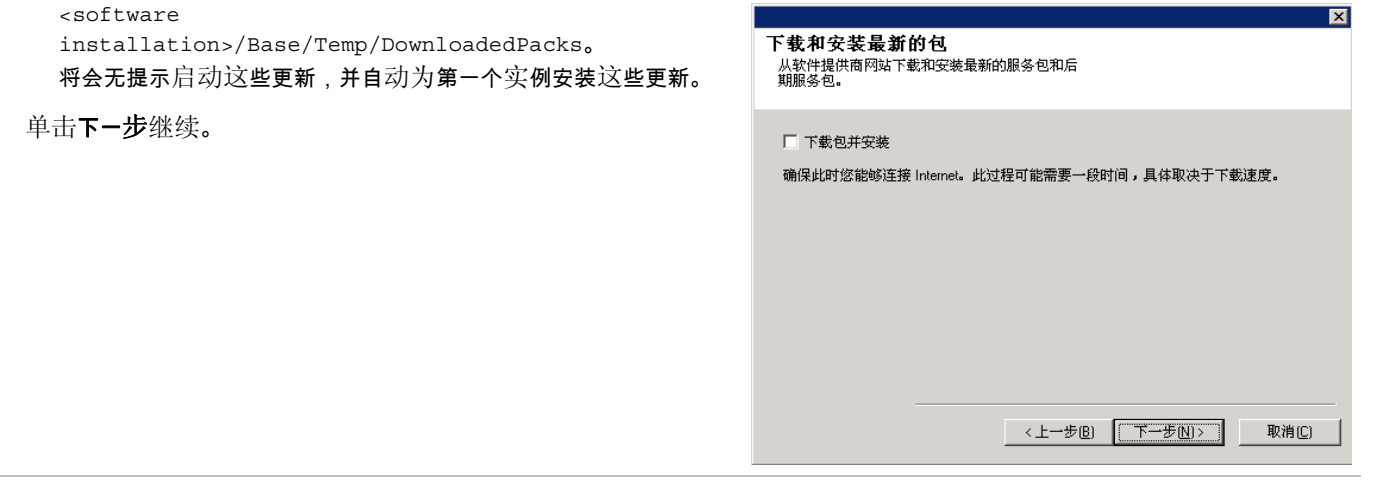

摘要 软件安装摘要

## 检验安装选项摘要

**14.** 检验所选组件的摘要。

单击下一步继续。

#### 注意

● 取决于所选择的将要安装或升级的组件,右边的"摘要"可能看起来 有所不同。

- **15.** "系统重新引导"提示将要求您进行以下操作之一:
	- 注销 如果安装程序需要将任何所需的安全特权分配给用户,将会 显示此选项。如果显示"注销"选项,请立刻注销并登录到计算 机。登录之后,安装程序将自动继续。
	- 重新引导 如果安装程序发现任何所需的文件正在使用并需要替 换,将会显示此选项。如果显示"重新引导"选项而未显示"跳过 重新引导"选项,请立刻重新引导计算机。重新引导之后,安装 程序将自动继续。
	- 跳过重新引导 如果安装程序发现有任何属于其他应用程序的文件 需要替换,将显示此选项。由于这些文件对于 CommNet Server 安装并不关键,可以跳过重新引导继续安装,以后再重新引导计 算机。
	- 此时,安装程序开始将软件拷贝到计算机。此步骤可能要花几分 钟时间才能完成。

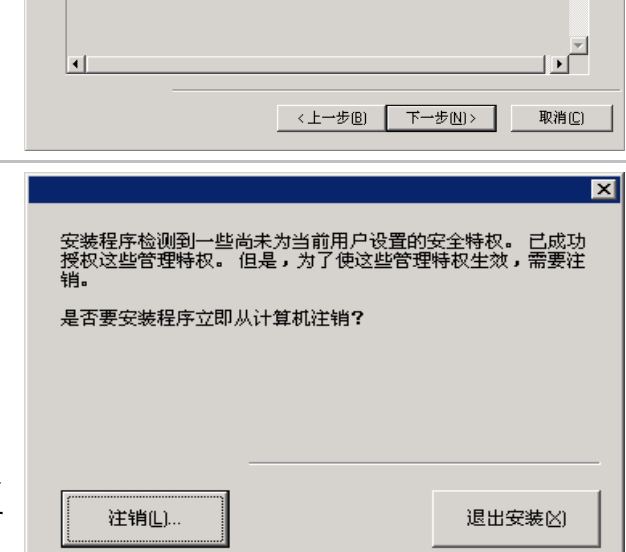

安装程序具有足够的信息,可以开始拷贝程序文件。 如果您对安装设置满<br>意,单击下一步开始拷贝文件。

将安装下列软件( 版本) :<br>- + CommNet Server<br>- + CommNet Server<br>- 自标路径 = C:VProgram Files<br>- 服务器最示名 = beijing<br>- 服务器数据库主数据文件 = c:\MSSQL2005\MSSQL.1\MSSQL\CommNetDE<br>- | - - 服务器数据库主数据文件 = c:\MSSQL2005\MSSQL.1\MSSQL\CommNetDE

 $\overline{\mathbf{M}}$ 

 $\overline{\mathbb{E}}$ 

#### 安装其余的群集节点

**16.** 要在群集的其余的节点上安装软件,请单击是。

要仅完成此节点的安装,请单击否。

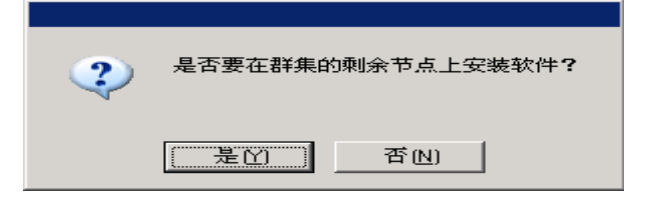

17. 从首选节点列表中选择群集节点并单击箭头按钮将它们移至选定的 节点列表。完成选择后,单击下一步继续。

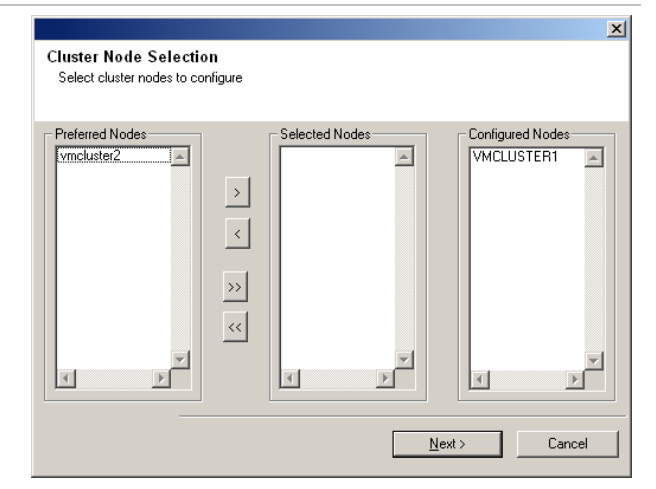

**18.** 键入域管理员帐户的用户名和密码,以便安装程序可以对您在上一步 中选定的群集节点执行远程安装。

单击下一步继续。

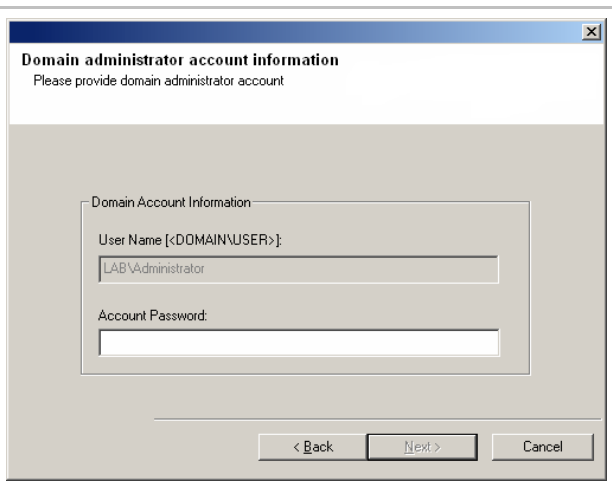

### 安装完成

**19.** 检验是否已成功安装或升级了被动节点。如果任何节点在安装/升级 期间不可用,或没有成功安装/升级,请参阅手动安装或升级被动节 点。

单击下一步继续。

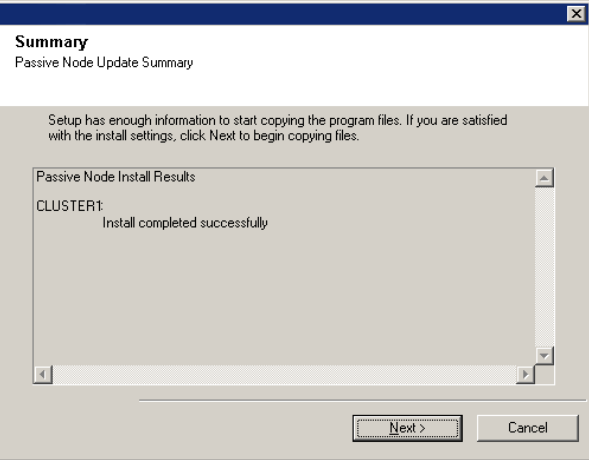

**20.** 安装程序显示已成功安装或升级的软件组件。单击完成关闭安装程 序。

### 注意

 $\bullet$  取决于所选择的将要安装或升级的组件,右边的屏幕可能看起 所不同。

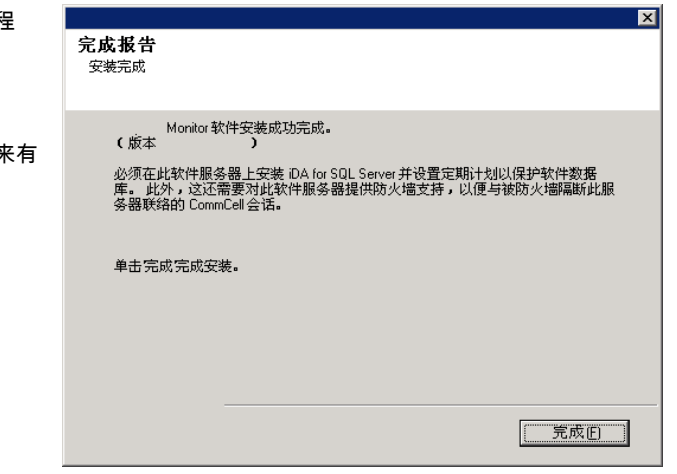

# 安装后注意事项

● 安装软件发行后可能已发行的后发行更新或服务包。

# 由此及彼

一旦安装了此软件,就准备好使用 CommNet 浏览器管理 CommNet 域。在查看摘要和报告以前,必须做到:

- 注册 Cell
- $\bullet$  配置数据保护和覆盖 Windows
- 设置数据收集策略

有许多可以用来定制 CommNet 环境的其他配置选项和功能。有关这些主题的介绍,请参阅"入门 - 由此及彼"。有关整套功能的详细说 明,请参阅*联机书籍。* 

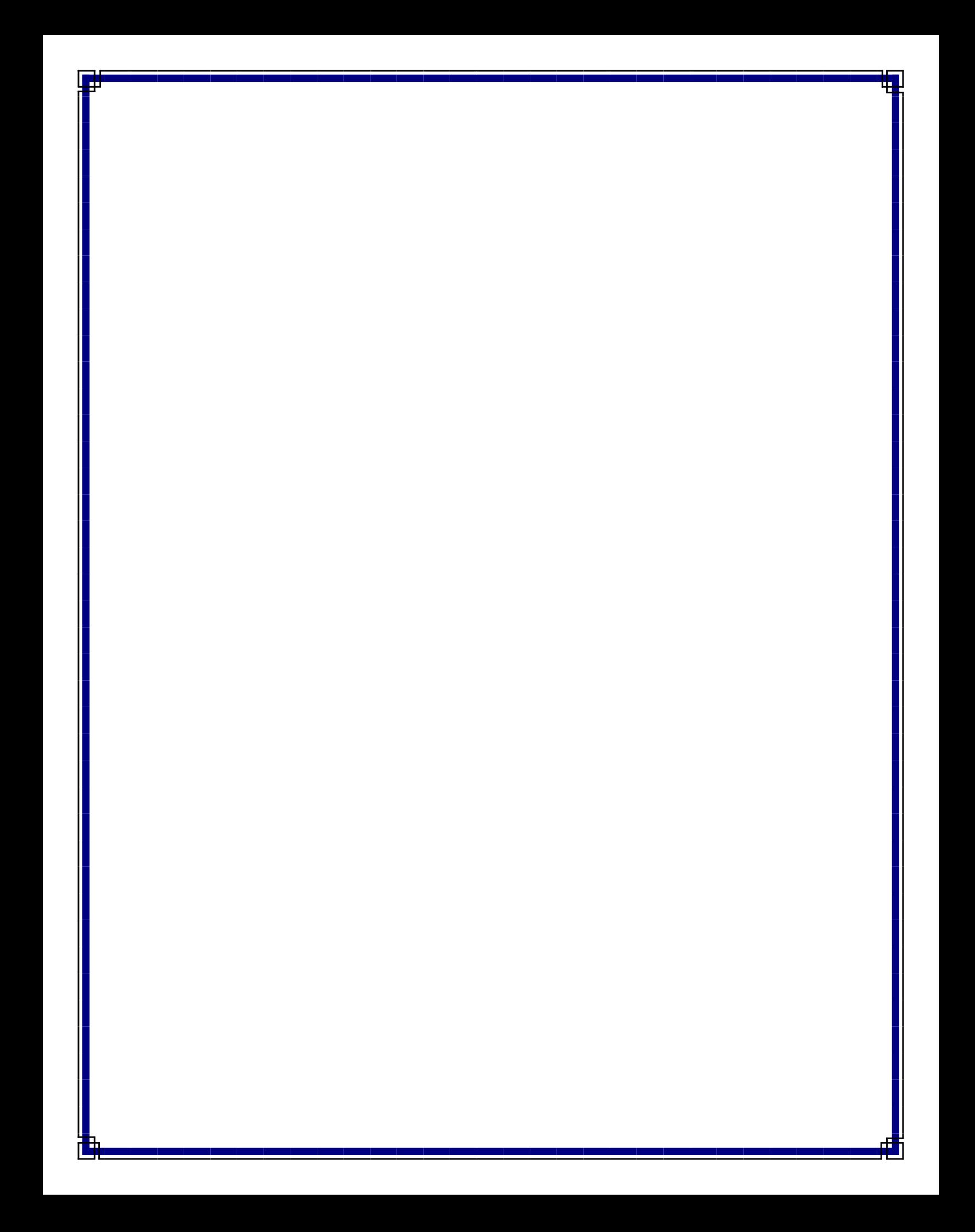